# Approving a Doctoral Workflow Request

## **User Guide**

A user guide for directors of graduate studies or departmental administrators for approving or denying a request submitted through the doctoral workflow.

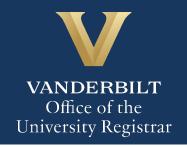

## User Guide – Approving a Doctoral Workflow Request

The Kuali workflow application has been implemented for graduate students to request to appoint or modify their Ph.D. committee, schedule or modify their qualifying exam, schedule or modify their dissertation defense, request to extend the deadline to enter candidacy, and/or request to extend candidacy. Departmental administrators will utilize the Kuali workflow application to review doctoral workflow requests for their students. Students and administrators should refer to the Graduate School catalog for academic regulations.

#### **Contents**

| Reviewing the Doctoral Workflow Request                                                     | 3  |
|---------------------------------------------------------------------------------------------|----|
| Appoint or Modify the Ph.D. Committee                                                       |    |
|                                                                                             |    |
| Extend Deadline for Qualifying Exam                                                         | 6  |
| Extend Candidacy                                                                            | 6  |
| Approval Workflow/Timeline                                                                  | 7  |
| Approving the Doctoral Workflow Request                                                     | 7  |
| Denying the Doctoral Workflow Request                                                       | 8  |
| Sending the Doctoral Workflow Request Back to the Student or the Departmental Administrator | 9  |
| Accessing Your Work Queue                                                                   | 10 |
| Accessing the Documents List                                                                | 10 |

## **Reviewing the Doctoral Workflow Request**

1. Once a request for doctoral workflow has been directed to you, you will receive an email. Click Begin Review to access the form.

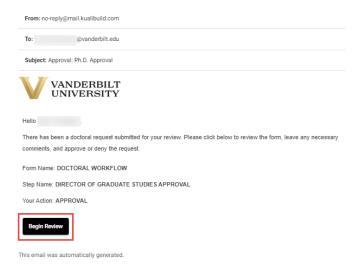

2. Information about the student appears in the Student Information section.

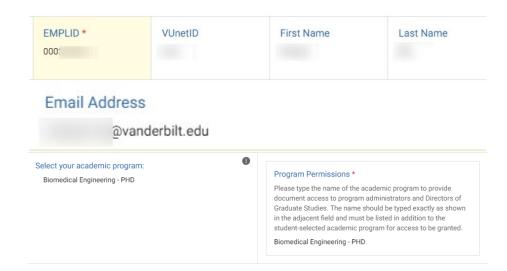

3. The Action(s) Requested section reflects the student's choice(s) of doctoral actions (appoint or modify their Ph.D. committee, schedule or modify their qualifying exam, schedule or modify their dissertation defense, request to extend the deadline to enter candidacy, and/or request to extend candidacy. Please refer to the Graduate School catalog for detailed information about requirements.

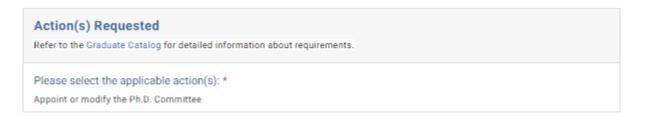

## Appoint or Modify the Ph.D. Committee

1. The selected action (Create or Modify) is reflected in the Action section.

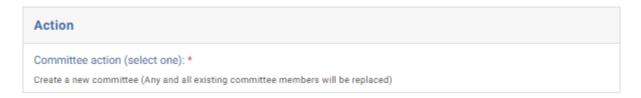

2. Committee members are listed, and any additional documentation required for non-Graduate Faculty is provided in the File Upload section.

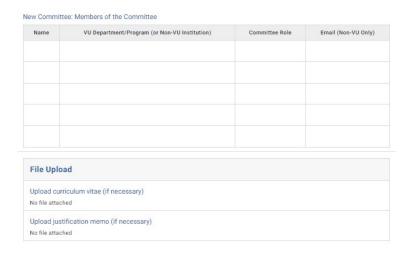

## **Schedule or Modify the Qualifying Exam**

1. The selected action (Schedule or Modify) is reflected in the Qualifying Exam Action section. **The Graduate**School must be notified at least two weeks in advance.

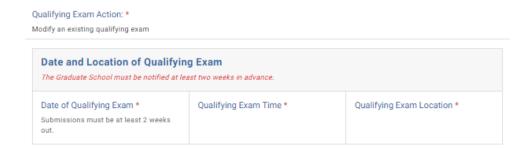

## **Schedule or Modify the Dissertation Defense**

1. The selected action (Schedule or Modify) is reflected in the Defense Action section. **The Graduate School** must be notified at least two weeks in advance.

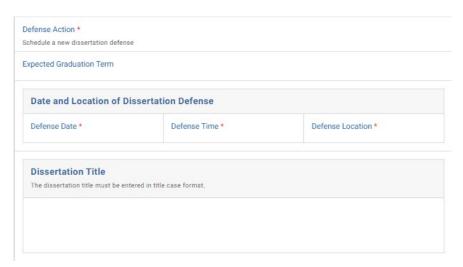

## User Guide – Approving a Doctoral Workflow Request

## **Extend Deadline for Qualifying Exam**

#### **Extend Deadline for Qualifying Exam**

Please enter the month, day, and year for the extension of the deadline to complete the Qualifying exam.  $\star$ 

Students should refer to Academic Regulations in the Graduate School Catalog. Catalogs may be found <a href="here">here</a>. Students should check program regulations as individual programs may have additional requirements.

August 3, 2023

Please provide a rationale for this extension request. \*

## **Extend Candidacy**

#### **Extend Candidacy**

Please enter the month, day, and year for the extension of the deadline to complete dissertation defense requirements for Ph.D. degree conferral.

Students should refer to Academic Regulations in the Graduate School Catalog. Catalogs may be found <a href="here">here</a>. Students should check program regulations as individual programs may have additional requirements.

October 13, 2023

Please provide a rationale for this extension request.

## **Approval Workflow/Timeline**

Doctoral Action requests route first to the program administrator for review. The Director of Graduate Studies is the second step in the workflow. Once the DGS approves a request, it routes to the Graduate School for final reviews and then to the Office of the University Registrar for processing.

## **Approving the Doctoral Workflow Request**

1. Leave a comment in the Department Comments box, if desired. Comments in this box are visible to administrators, but not to the student.

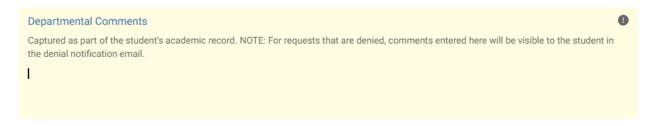

2. Click Approve.

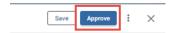

3. The request will now be routed to the Graduate School.

## **Denying the Doctoral Workflow Request**

1. Leave a comment in the Department Comments box, if desired. **NOTE:** Any comments in this box, whether left by the Graduate School or the departmental administrator, **will be included** in the denial notification email sent to the student.

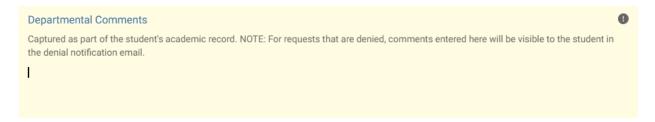

2. Click Deny.

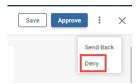

3. The student will be notified via email that the request has been denied.

## Sending the Doctoral Workflow Request Back to the Student or the Departmental Administrator

If, during the course of your review, you notice something that requires the student or the program administrator to change the request, you can send the request back.

1. Leave a comment in the Department Comments box, if desired. Comments left in this box will be visible to administrators but not to the student.

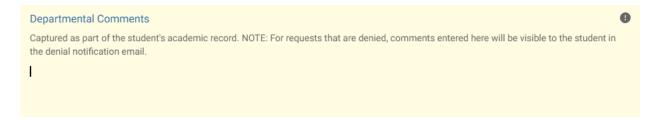

2. Click Send Back.

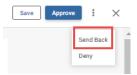

3. Select to whom the form should be returned: the student (Form Submission) or the Program Administrator (Program Administrator Approval).

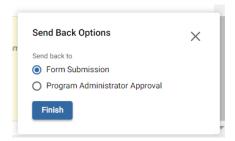

4. Add comments. These will be included in the send back notification.

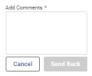

5. The user will be notified via email that the request has been sent back for additional action.

#### User Guide – Approving a Doctoral Workflow Request

## **Accessing Your Work Queue**

In addition to clicking on the "Begin Review" button embedded in the notification emails, you can access your work queue at the following web address: https://vanderbilt.kualibuild.com/. Click Action List.

## **Accessing the Documents List**

To see a list of doctoral action requests in your department, access the home screen at <a href="https://vanderbilt.kualibuild.com/">https://vanderbilt.kualibuild.com/</a>. Click the Doctoral Actions tile and you will see a highly configurable listing of all submitted requests. By turning on and off "Columns" and using different filters, you can customize your experience with data elements you my find helpful. (A helpful starting point is here: <a href="https://vanderbilt.kualibuild.com/document-list/64108a7cf4e2d81965298e12">https://vanderbilt.kualibuild.com/document-list/64108a7cf4e2d81965298e12</a>.)

- 1. To turn columns on and off, click Columns in the top row. A list of available fields will appear. Click on the eyeball icon to add or delete a column from your view.
- 2. To export data, click Export in the top row. You can select to export either what you see on your screen (Current View), or all available data (All Data).

Please contact the YES Help Line at <u>yes@vanderbilt.edu</u> or 615-343-4306 if you have questions or need additional assistance.